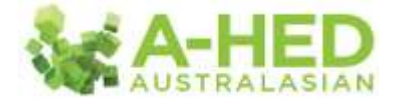

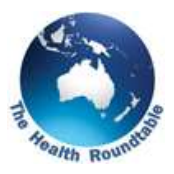

## **Tutorial 5: Business cases – Readmissions**

*Scenario: I must include readmission rates in my business case for COAD service redesign...*

Welcome to the A-HED series of video tutorials.

In this tutorial, we'll be exploring readmission rates for Chronic Obstructive Airway Disease (COAD) post service redesign.

First up I need to find the correct report to drill in to. In the modules tab, select "*Clinical Quality*" then the module: "*1.2 Emergency* Readmissions (28 days)".

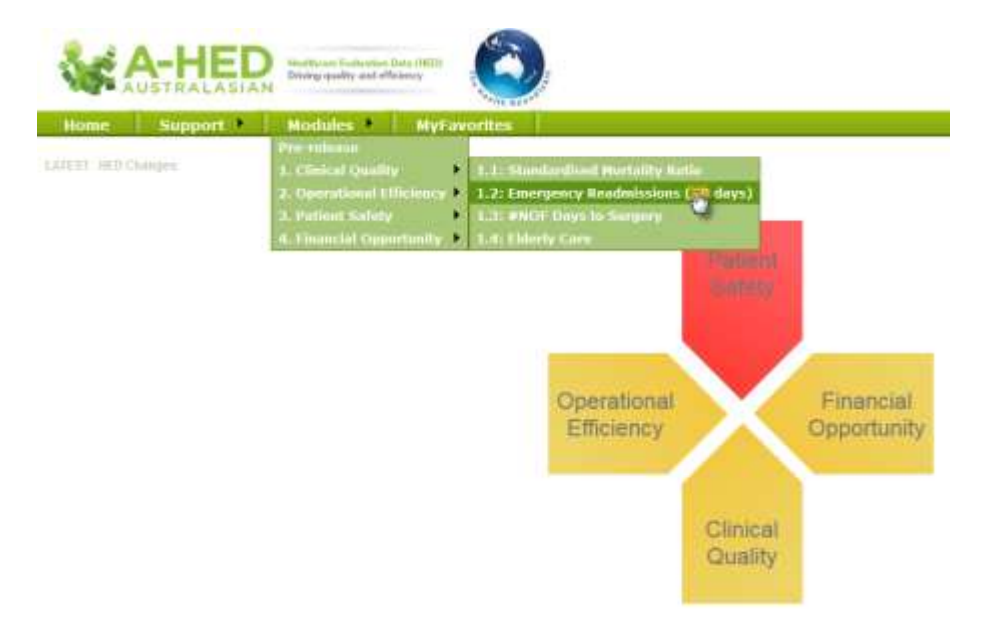

This will open on the cover page which explains what criteria have been used to identify readmissions and other related information. As usual, I'm going to go to the fist tab "*Overview*". Then I reveal the filters by hitting "*Show filters*".

First up, I'm going to select a time period which shows data pre and post service redesign. I'll use the last financial year in this example by de-selecting all then selecting 2013/14.

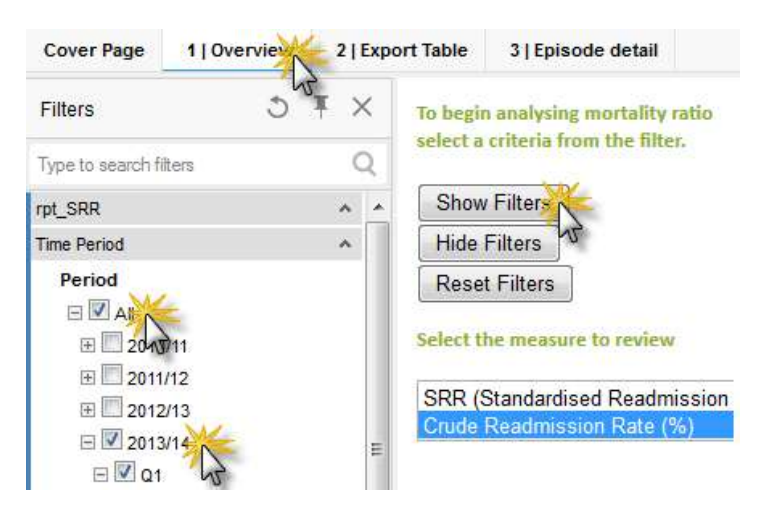

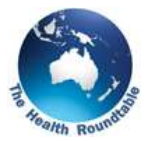

Next I'm going to the DRG filter. You can use the DRG code if you know it, however, in this instance I'm going to type in "*Chronic O*b" which is sufficient to bring up the 2 DRGs relating to COAD. Then I'll select both DRGs by holding down my control key as I click on each one.

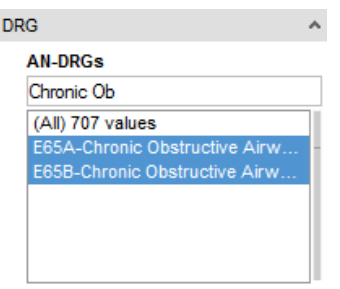

Figure 1 now shows the crude readmission rate compared to other hospitals. I'm going to highlight one hospital (Vulcan in this example) which will populate the time series graph, Figure 2.

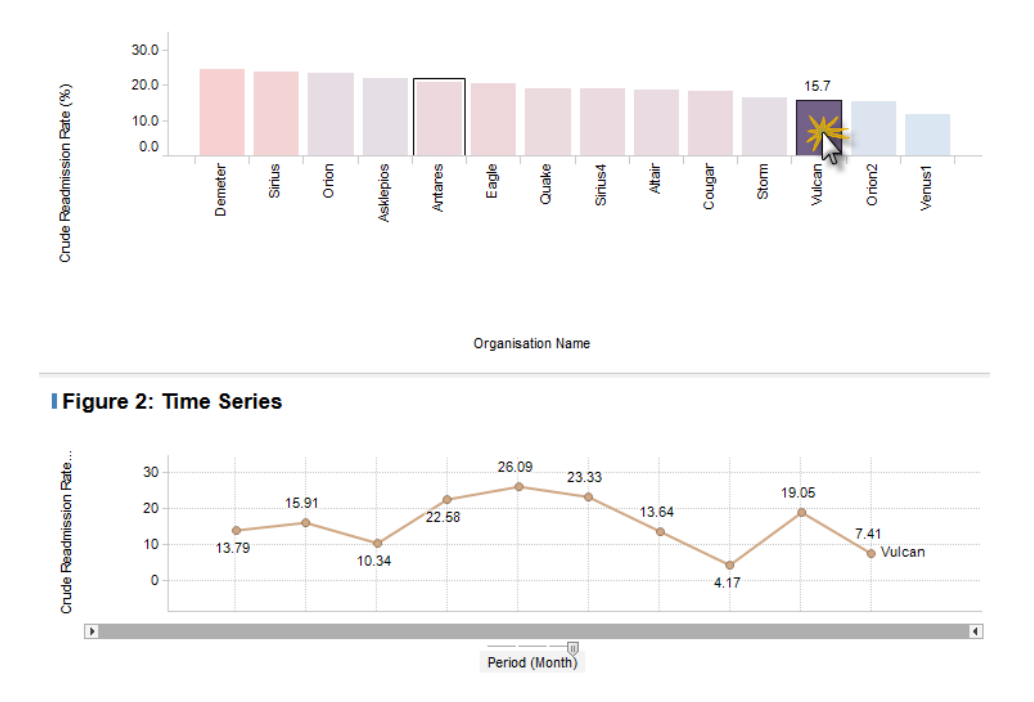

**I Figure 1: Overview | Crude Readmission Rate (%)** 

This allows me to see the readmission rate pre and post service redesign. To print or export this information to PDF, click on the three line menu bar in the top right hand corner, select Export to PDF.

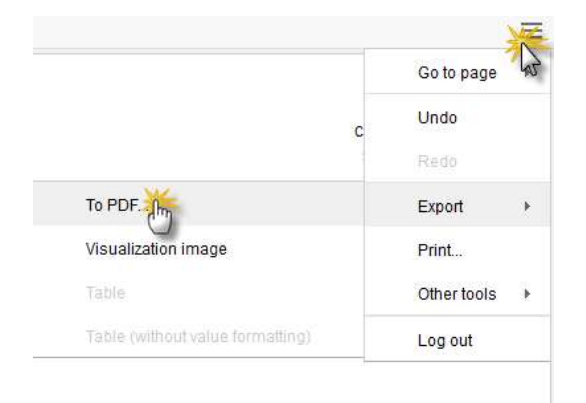

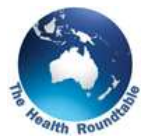

Change page layout to landscape and hit finish. Please note: pop-ups must be enabled.

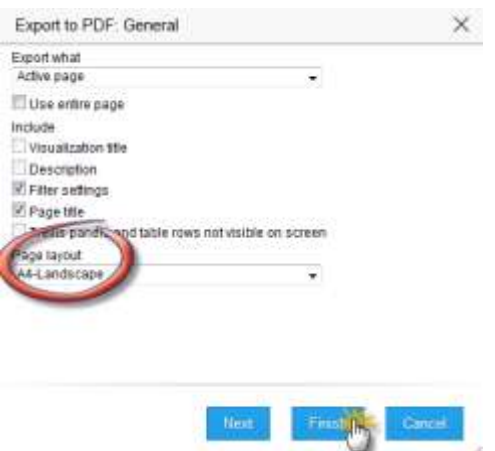

For a data table, highlight time series by swiping over the entire period, then select Tab 2 – "*Export Table*".

I get to choose the row and column headings. In this example I'm going to choose "*Discharge Year*" as the row heading and then holding down the control key, click on "*Discharge Month*". I can now see how the rate has changed month to month.

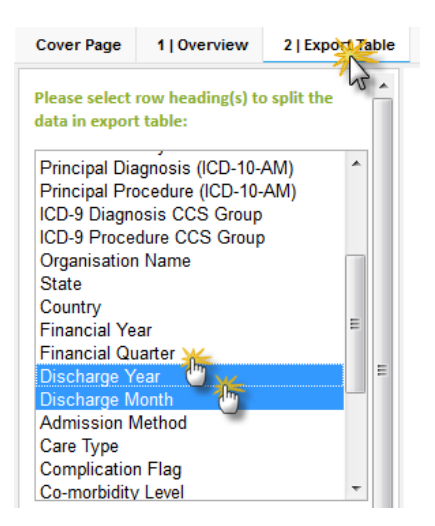

To see the episode-level details for the readmissions, which can only be done for your own organisation, click on the row of interest. Then move to tab 3, "*Episode Detail*".

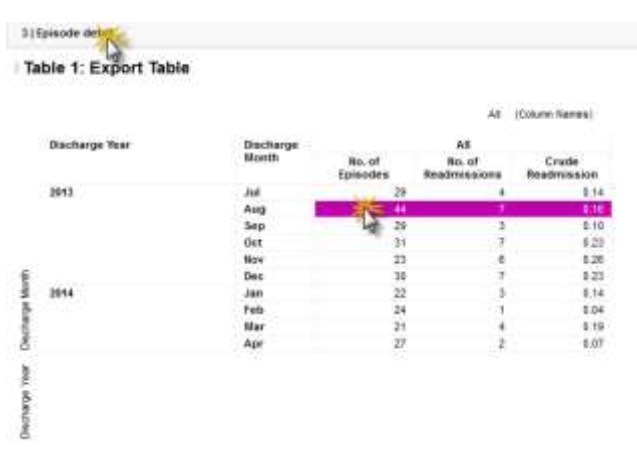

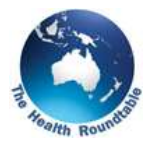

This allows you to see the patient identifier and details relating to the original episode in white, and quickly compare to details from the readmission episode in yellow; plus see who many days between the original and discharge episode.

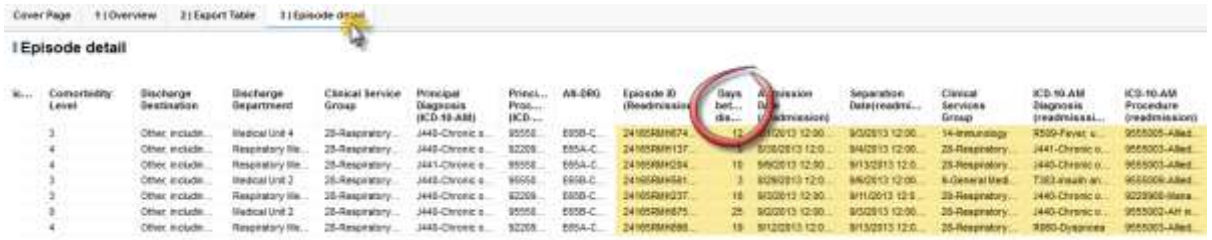

To see full information on any of the cells, simply hover your mouse over the top – for instance: original episode diagnosis and readmission diagnosis.

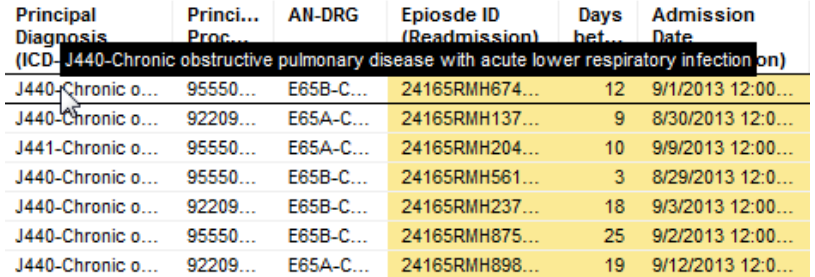

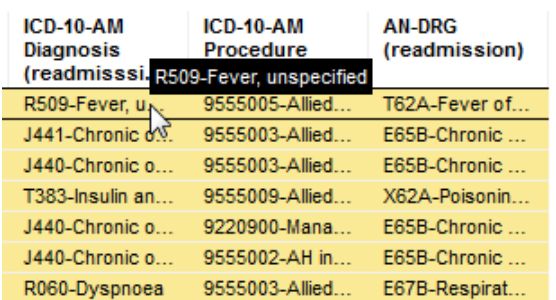

To download this information to excel, simply right-click your mouse anywhere on the table and select "*Export table*".

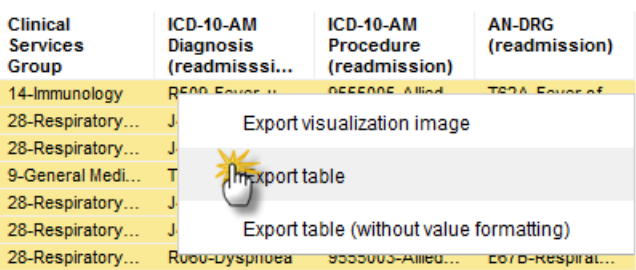

Please have look at the other tutorials for more information on using A-HED, including how to drill into other reports for various scenarios.